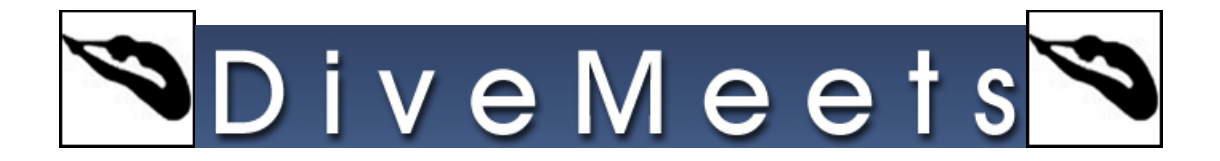

# **Creating and Copying Judge Panels**

# **From the main menu of the DiveMeet software, click Judge Panel Manager.**

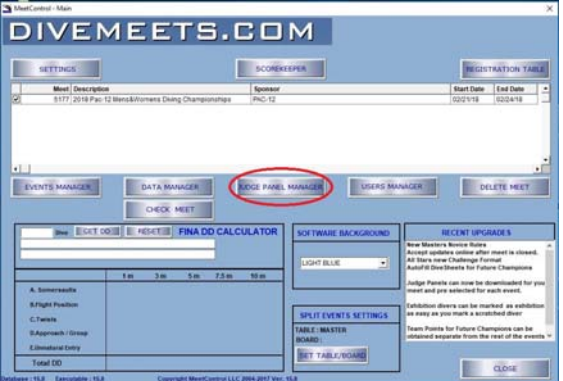

#### **Select Create a Panel**

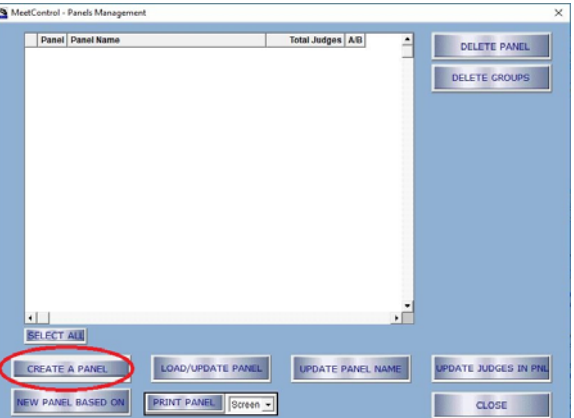

# **Use the default name for your judge panel or create your own name**

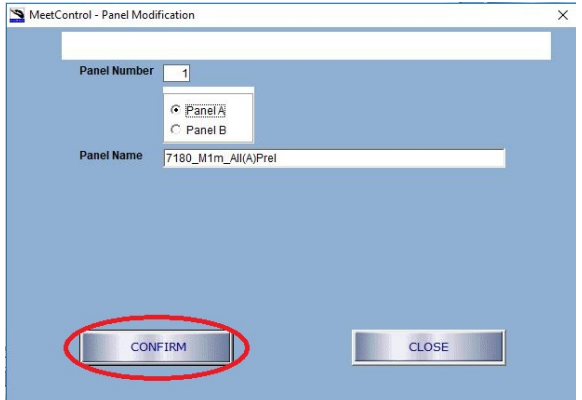

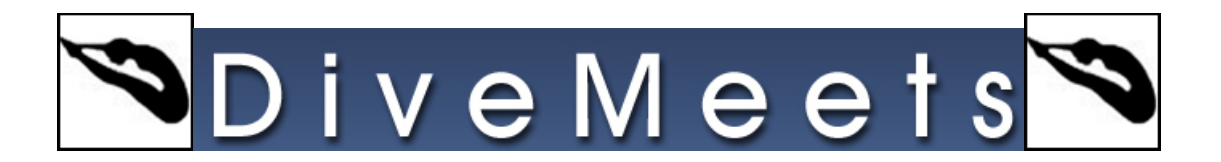

### **Use filters to find judges and add to your panel, click continue to complete process**

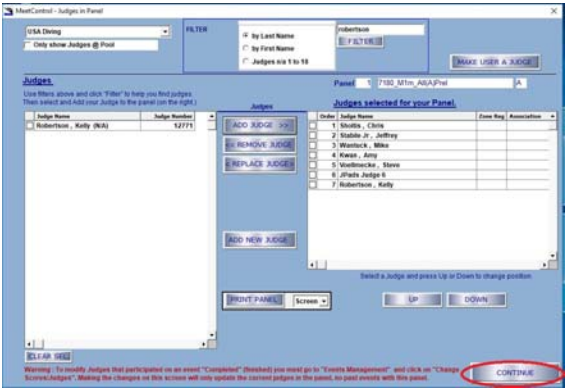

To create a new panel based on another panel (copying) check panel name you wish to copy then click **new panel based on**

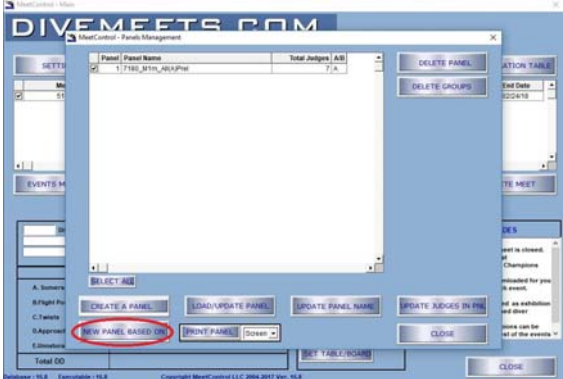

#### **Create** panel name

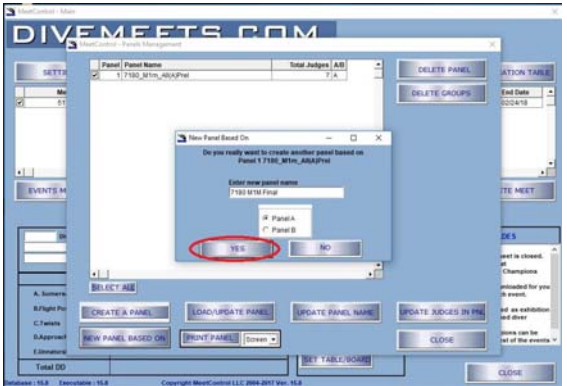

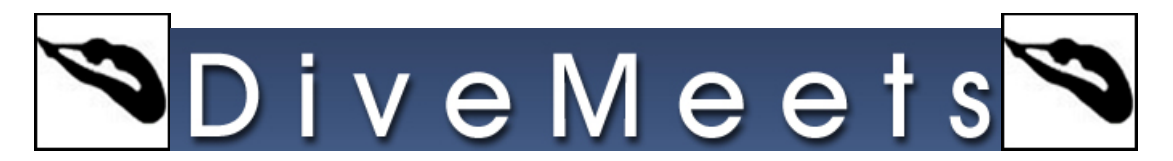

**Check newly created panel and click load/update panel**

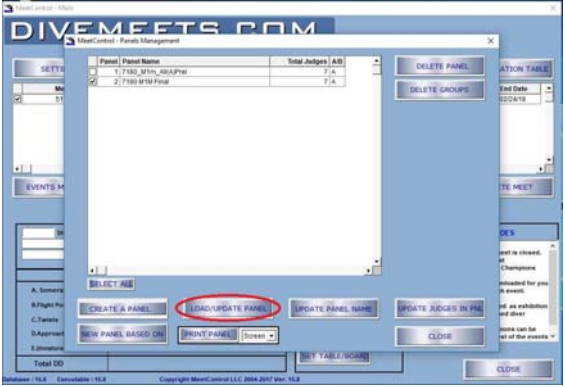

**Use the up and down buttons to move judges around**

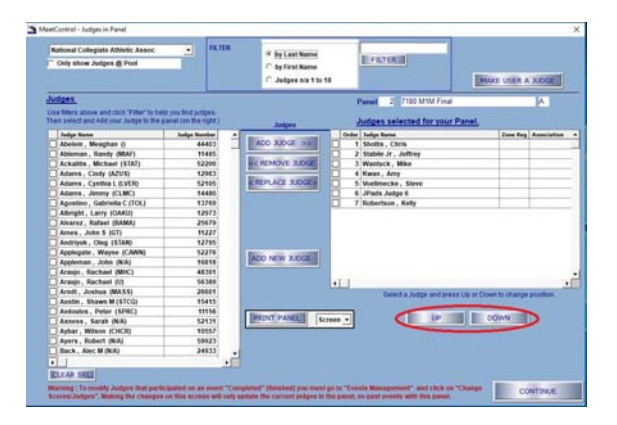